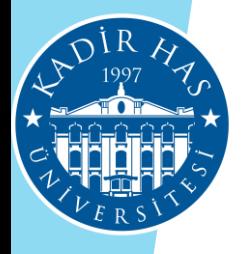

# Khas Learn

Bilgi Teknolojileri Direktörlüğü - KHAS Learn

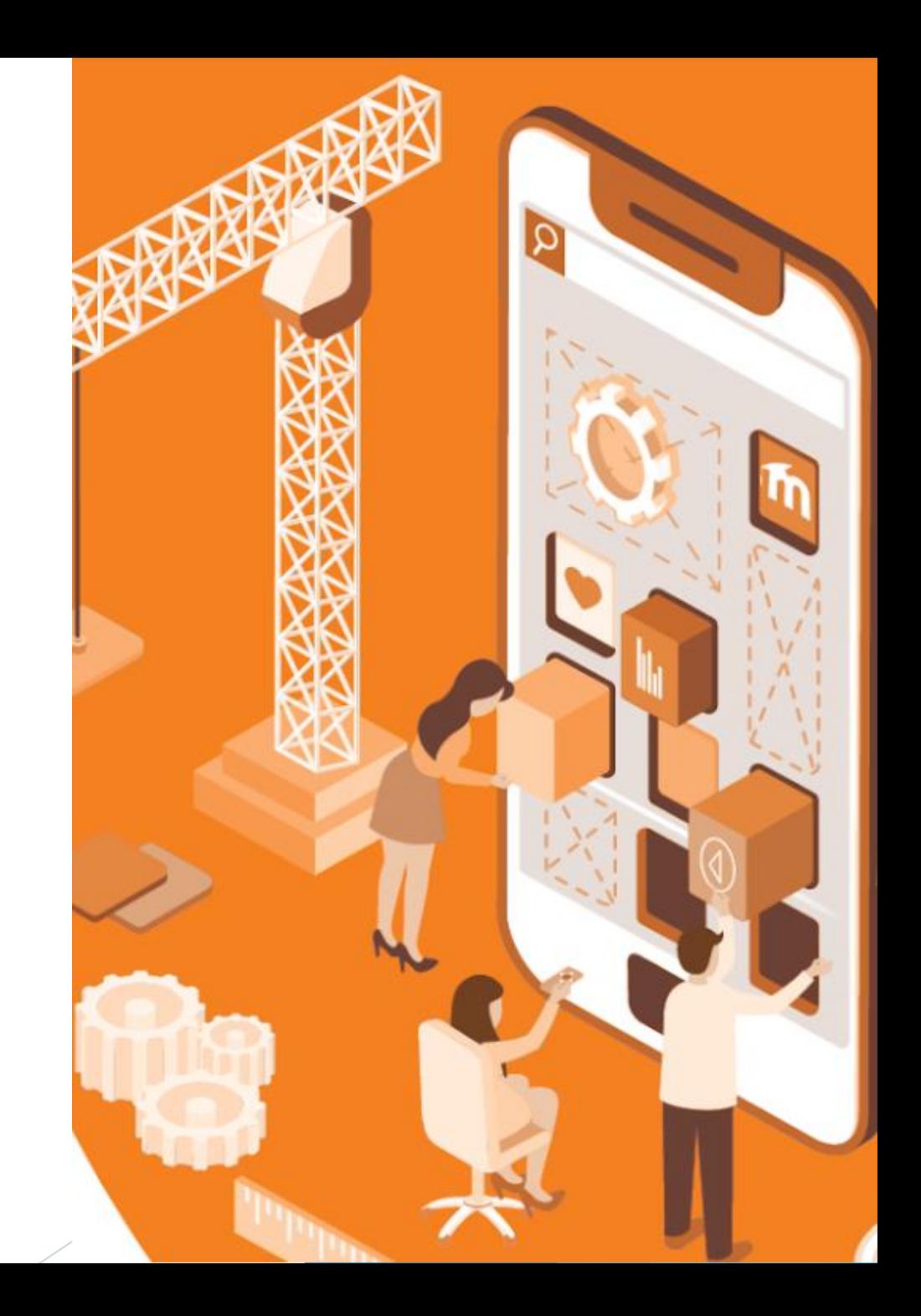

## KHAS Learn Hakkında

KHAS Learn Açık kaynak kodlu Moodle tabanlı bir Öğrenim Yönetim Sistemdir. Eğitimcilerin ders içi ve ders dışı aktiviteleri tasarlamasını ve uygulamasını sağlar.

KHAS Learn ile eğitimciler; öğrencileri ile iletişim kurabilmekte, ders materyallerini öğrencileriyle paylaşabilmekte, ödevler, sınavlar, tasarlayabilmekte, ders dışında tartışmalar yapabilmektedir. KHAS Learn sistemi ile öğrencilerimiz internet erişimi olan her yerden istedikleri saatte ders içeriklerine erişebilmekte, ders dışı aktivitelere katılabilmektedirler.

## KHAS Learn Sistemine Giriş

#### Sisteme giriş yapmak için;

Web tarayıcısında bulunan adres çubuğuna https://learn.khas.edu.tr yazabilirsiniz ya da

KHAS Web sitesinde Hızlı Menü altında bulunan KHAS Learn bağlantısına tıklayabilirsiniz.

- Kullanıcı adınız: Office 365 E-posta kullanıcı adı
- Şifreniz: E posta şifresi

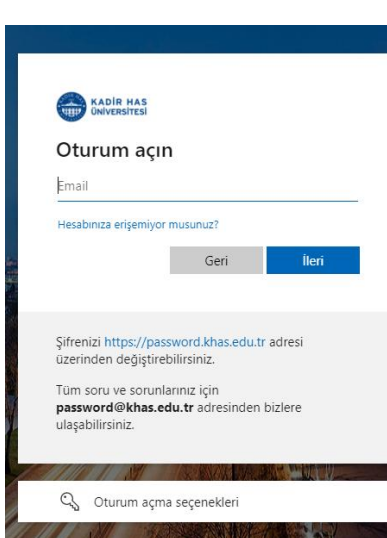

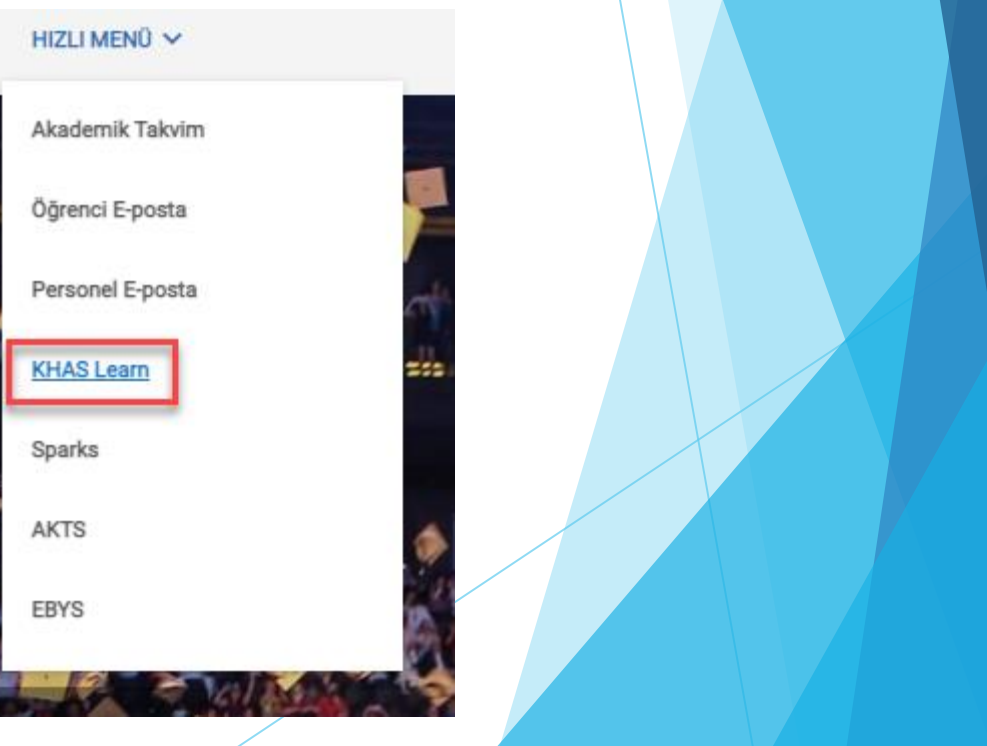

Bilgi Teknolojileri Direktörlüğü - KHAS Learn

## Derslere Erişim

 Sisteme giriş yaptığınızda ana sayfaya yönlendirilirsiniz. Bu sayfada üst tarafta bulunan menüde My Courses altında kayıtlı olduğunuz dersleri görebilirsiniz. Listedeki ders isimlerine tıklayarak ders sayfalarına ulaşabilirsiniz.

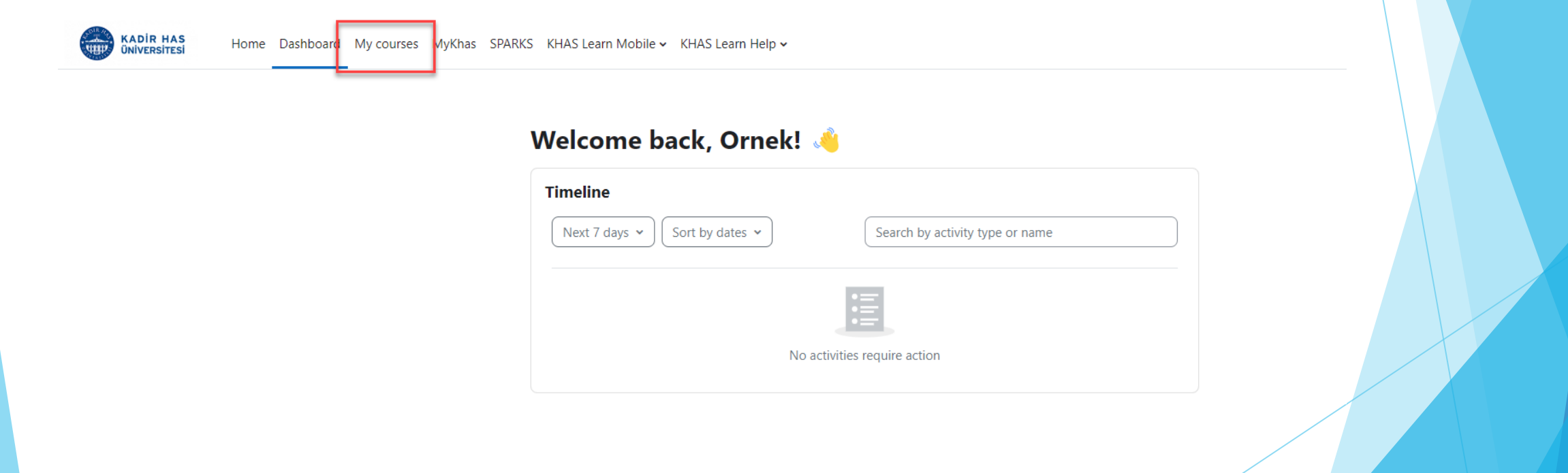

## KHAS Learn'de Aktiviteler ve Kaynaklar

#### **Announcements (Duyurular):**

Öğrencilerle sınıf dışında iletişiminizi sağlar. Sistem üzerinden duyuru gönderdiğinizde aynı zamanda duyuru öğrencilerin sistemde tanımlı e posta adreslerine de otomatik olarak gönderilir.

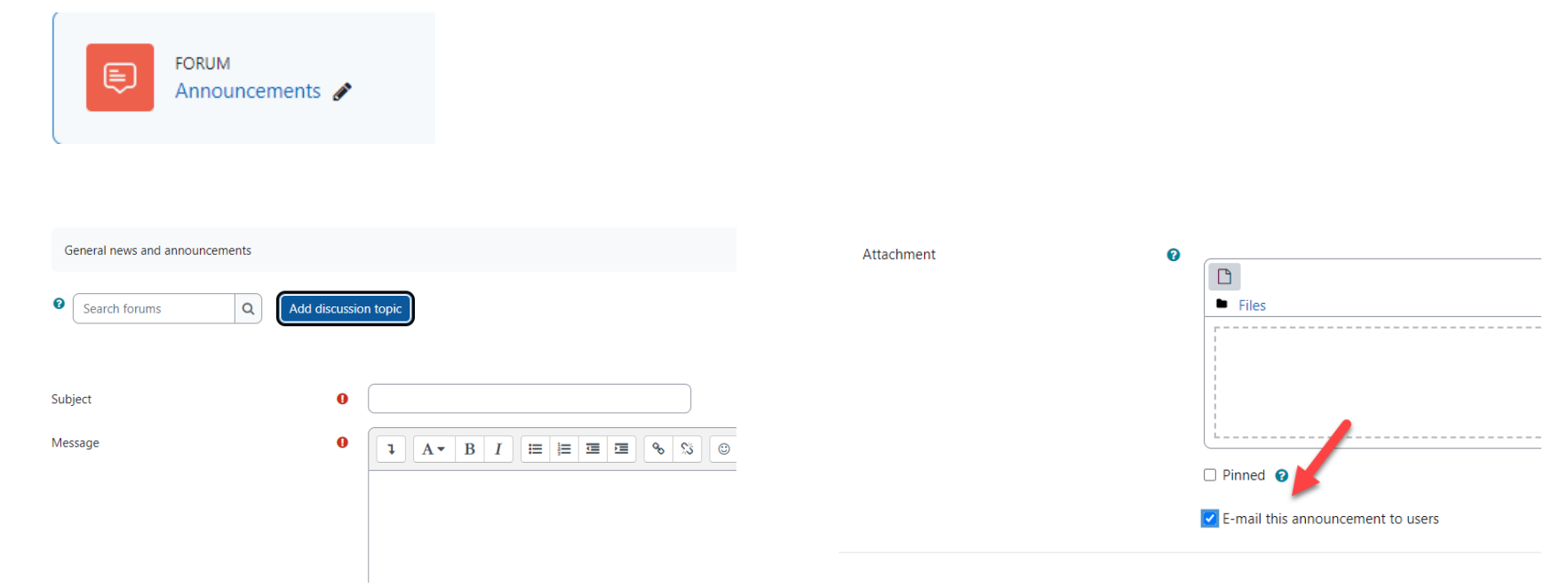

## KHAS Learn'de Aktiviteler ve Kaynaklar

#### **Syllabus (Ders İzlencesi):**

SPARKS sisteminde oluşturduğunuz ders programı otomatik olarak KHAS Learn'e eklenecektir. Dersin ana sayfasında 'About the Course' altında görebilirsiniz.

#### $\times$  About The Course

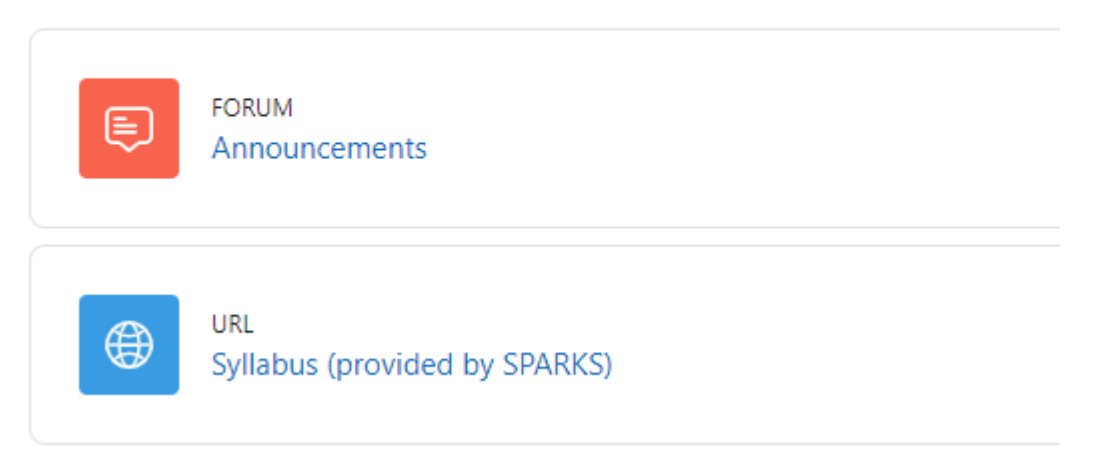

## KHAS Learn'de Aktiviteler ve Kaynaklar

#### **Faculty Info (Eğitmen Bilgileri):**

Derse giriş yaptığınızda ilk olarak sağ üst köşede bulunan 'Turn Editing On' butonuna basınız. Ders ana sayfasında sağ tarafta Faculty Info aracını göreceksiniz. Bu kısma gelerek yanındaki dişli işaretine tıklayınız ve açılan menüden 'Configure Faculty Info Block' linkine tıklayınız. Son olarak açılan sayfadan ilgili alanları doldurarak işlemi tamamlayabilirsiniz.

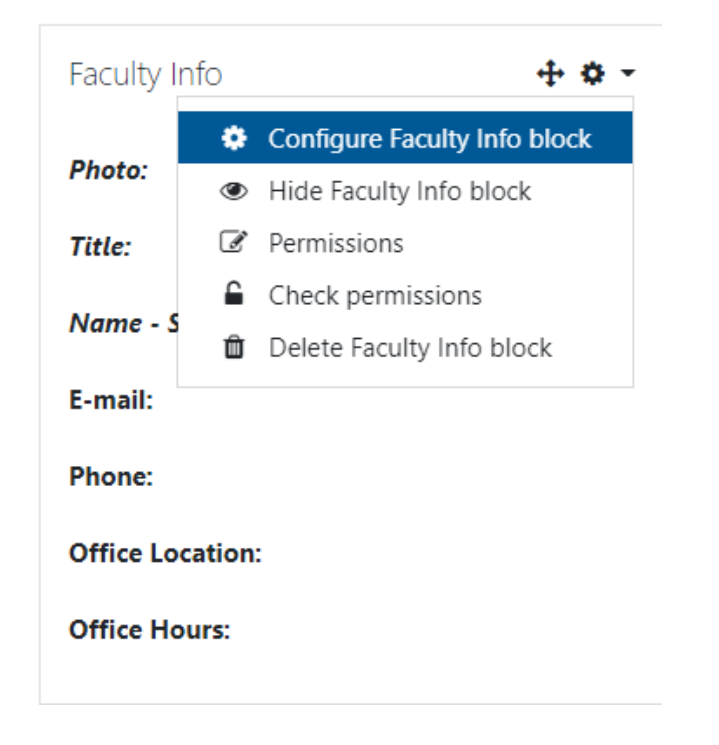

Bilgi Teknolojileri Direktörlüğü - KHAS Learn

### Activities and Resources at KHAS Learn

#### **Course Materials (Ders Materyalleri):**

Dersinize materyal olarak çeşitli formatta dosya (Word ve PDF dokümanları, PowerPoint sunumları, Flashnesneleri, resimler vb.) ekleyebilirsiniz. Course Materials (Ders Materyalleri) altında bulunan ' Add an activity or resource' linkine tıklayınız. Açılan menüde ' Resources ' altında bulunan File ' aracına tıklayarak materyal ekleyebilirsiniz.

Add an activity or resource

 $\blacksquare$ 

Database

☆ ◎

H<sub>5</sub>P

☆ 0

 $\vert \mathbf{E} \vert$ 

Quiz

☆ ◎

 $\mathcal{X}^{\perp}$ 

Wiki

☆ 0

Q.

Chat

☆ ◎

 $\bigoplus$ 

Forum

 $\hat{a}$ 

Page

☆ 0

F, Turnitir

Assignment 2

☆ 0

Choice

☆ ◎

 $\Box$ 

Glossary

☆ 0

Y. Peer

Assessmen

☆ ◎

 $\bigoplus$ 

URL

☆ ❶

Book

☆ ◎

Folder

 $\hat{\mathbf{C}}$  0

 $\approx$ 

Lesson

☆ ◎

Survey

☆ ◎

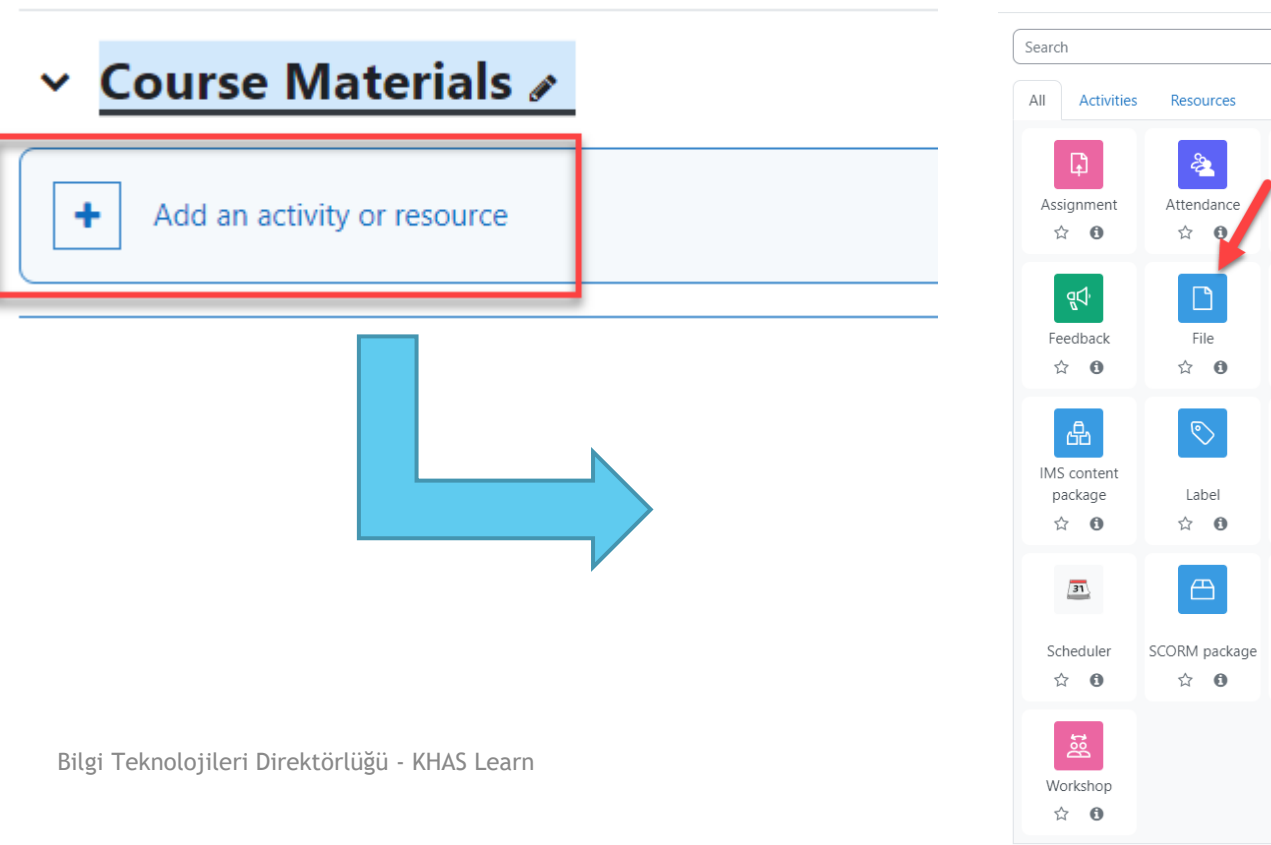

## Activities and Resources at KHAS Learn

#### **Assignment (Ödev):**

Ödev, öğrencilerin istenilen konuda herhangi bir dosyayı (Word, Excel ve PDF dokümanları, resimler, ses ve görüntü dosyaları vb.) sisteme yükleme yapmalarını sağlayan araçtır. Assignment (Ödev) altında bulunan ' Add an activity or resource ' linkine tıklayınız. Açılan menüde Activities ' altında bulunan Assignment ' aracına tıklayarak ödev ekleyebilirsiniz.

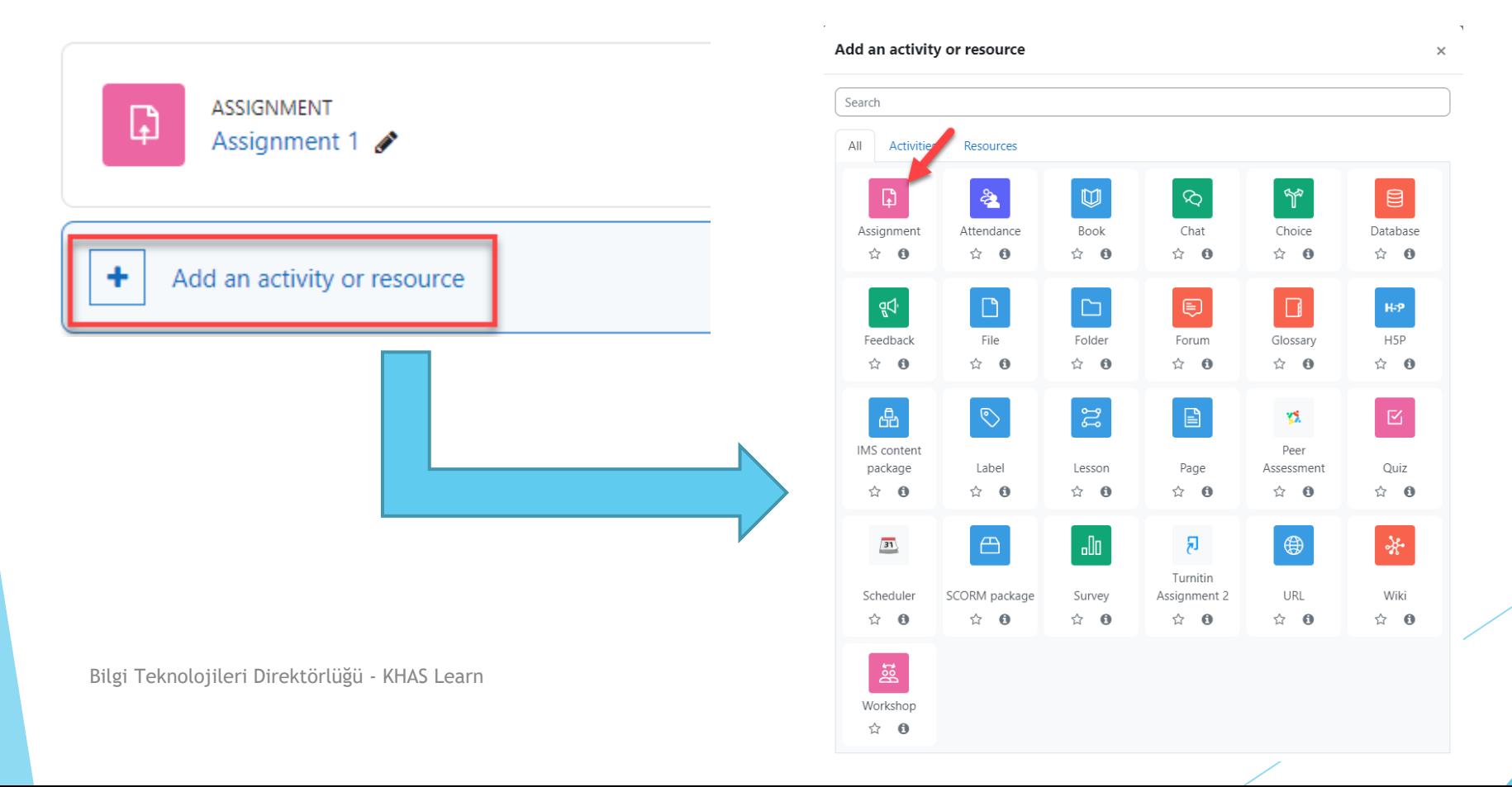

## Activities and Resources at KHAS Learn

**Quiz (Sınav):**

Sɪnav etkinliği eşleştirme, kısa cevaplar, sayısal sorular ve çoktan seçmeli gibi çeşitli formatlarda sorulardan oluşan sınavlardır. Öğrencilerin vermiş olduğu her bir cevap otomatik olarak kaydedilir (açık uçlu sorular hariç) ve aldıkları not, 'Notlar' kısmına aktarılır. Sistemde 17 adet soru çeşidi bulunmaktadır.

Exams and Quizzes (Sınavlar ve Quizler) altında bulunan ' Add an activity or resource ' linkine tıklayınız. Açılan menüde Activities ' altında bulunan Quiz ' aracına tıklayarak sınav ekleyebilirsiniz. Add an activity or resource

☆ 日

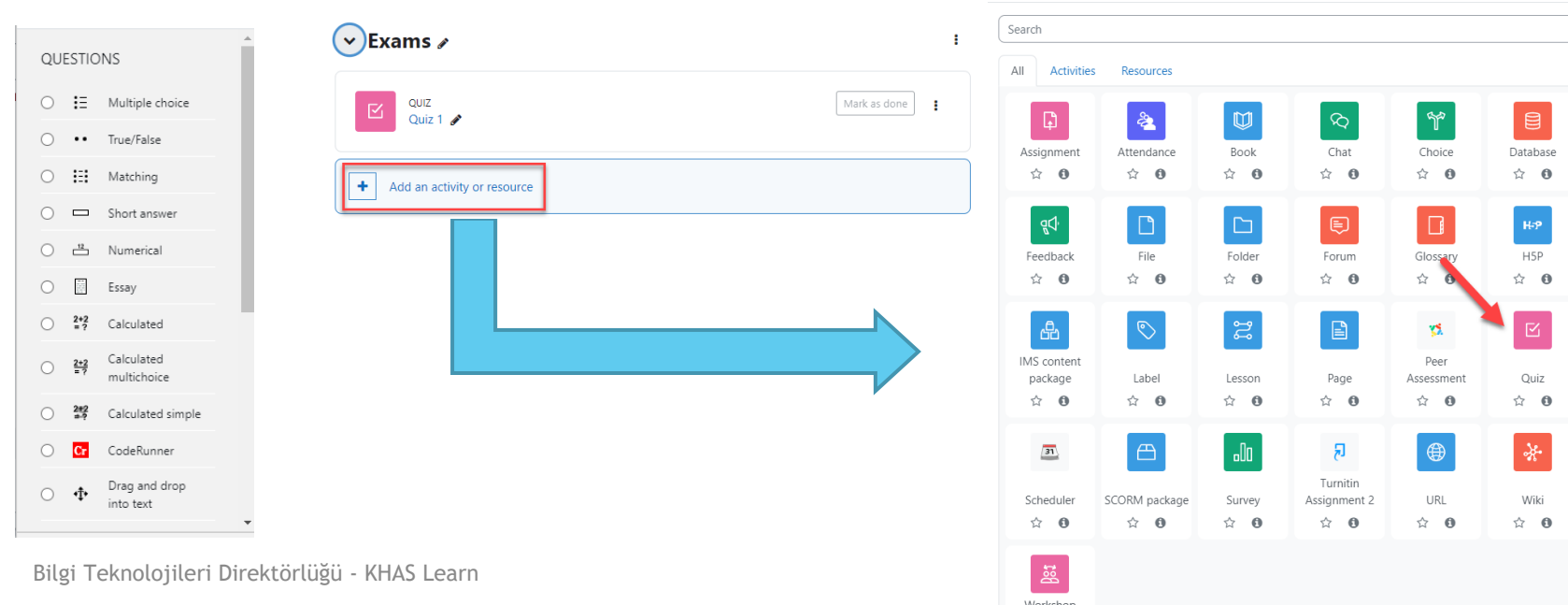